# <span id="page-0-0"></span>**Overview**

This document is published to support the new functionalities of the User Dashboard, Saved Searches, Departments, and the revised Consumer Summary screen released to production with SAMS 2.0.

# <span id="page-0-1"></span>**Table of Contents**

<span id="page-0-2"></span>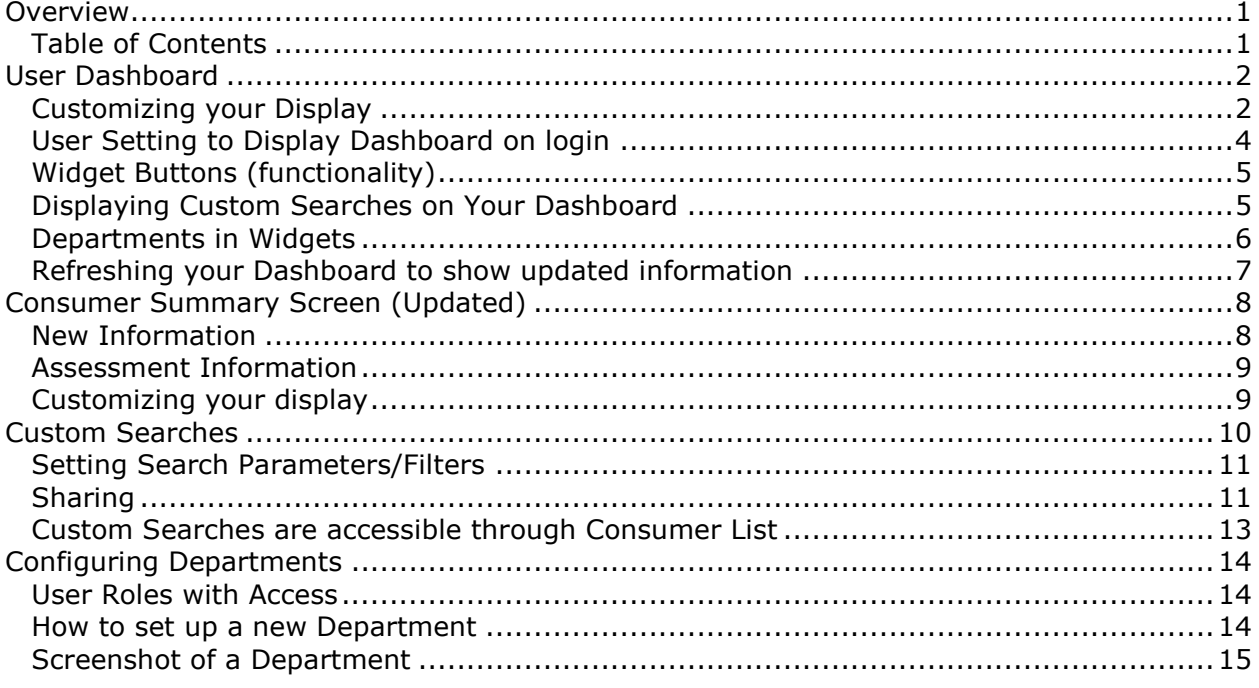

# **User Dashboard**

SAMS 2.0 will feature dashboards to present key information to users. A dashboard is defined as a custom view comprised of multiple widgets (or visual objects that provide easy access to frequently used functions).

The following widgets have been created in SAMS to help Case Managers keep track their consumers and upcoming tasks:

- Assessments Due  $\bullet$
- Activities Due  $\bullet$
- Care Plans Expiring  $\bullet$
- Recent Consumers Assigned  $\bullet$
- Search Consumers
- Up to 5 Saved Search Widgets (Saved Custom Searches)  $\bullet$

Users will have the ability to customize their dashboard to show all, some, or none of the above widgets, repositioning the widgets on the dashboard according to their own preferences and needs.

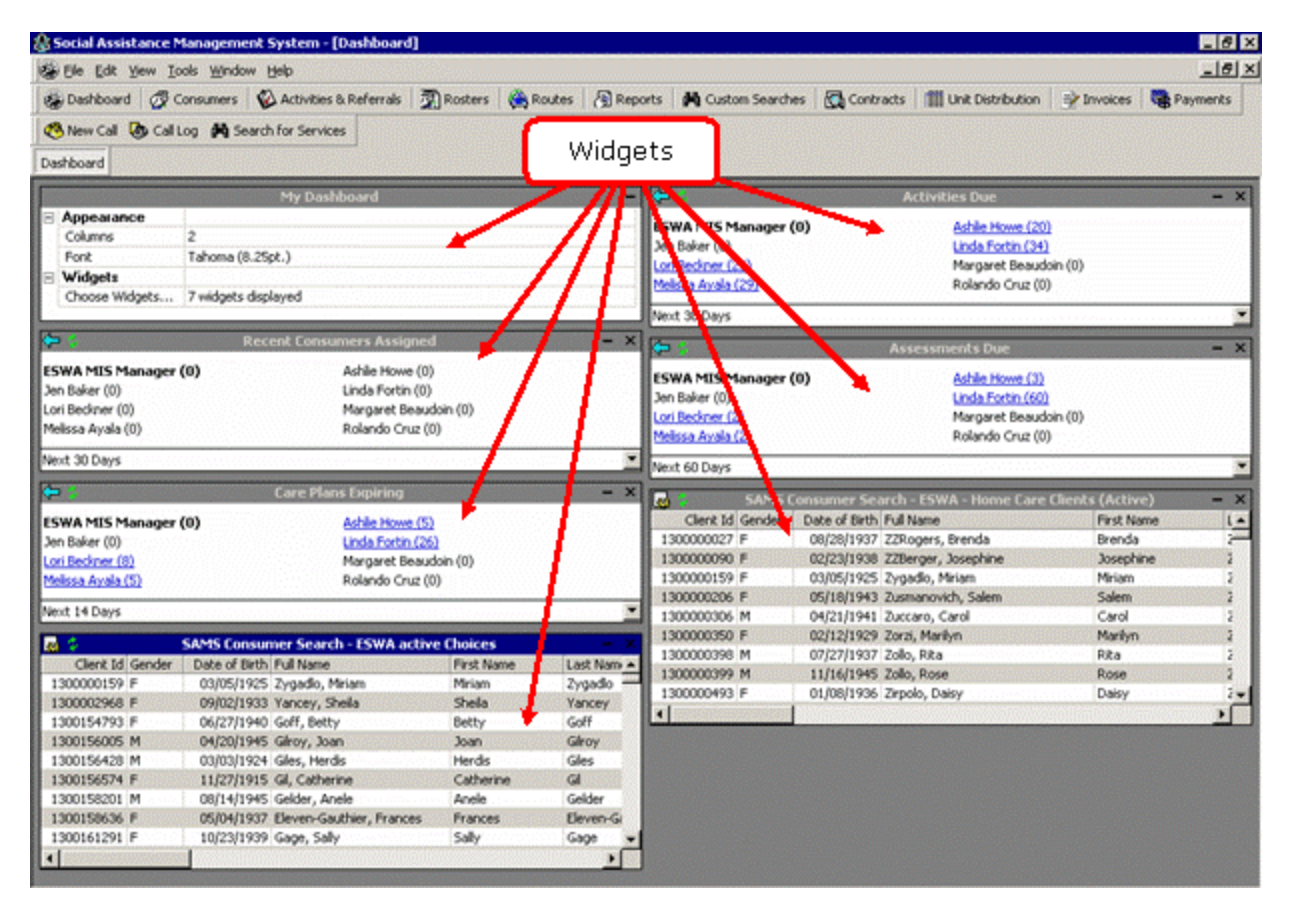

### <span id="page-1-0"></span>*Customizing your Display*

Each user can customize their Dashboard display using the My Dashboard widget. The My Dashboard widget allows them to:

- Choose how many columns you would like to display on your dashboard.
- Choose the font type and size of the words within the widgets of the dashboard.  $\bullet$
- Choose background color.  $\bullet$
- Choose font color.
- Choose the inactive background color.
- Choose the inactive font color.
- Select which widgets you would like to display on your dashboard.
- $\bullet$ Move widgets around.

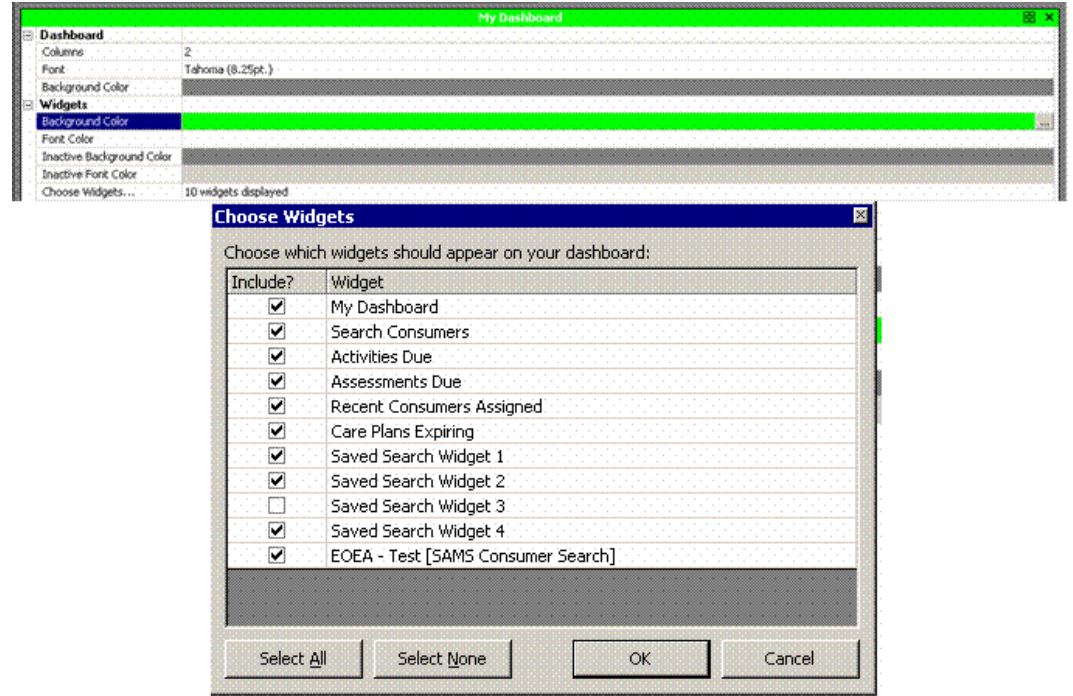

Additionally, users can move their widgets around. Here's how:

Roll the mouse over the widget's menu bar. The Cursor changes its look from a single arrow to a four-pointed arrow.

Mouse-down on the widget's menu bar.

Holding down your mouse, drag the widget to a new location. Release the mouse.

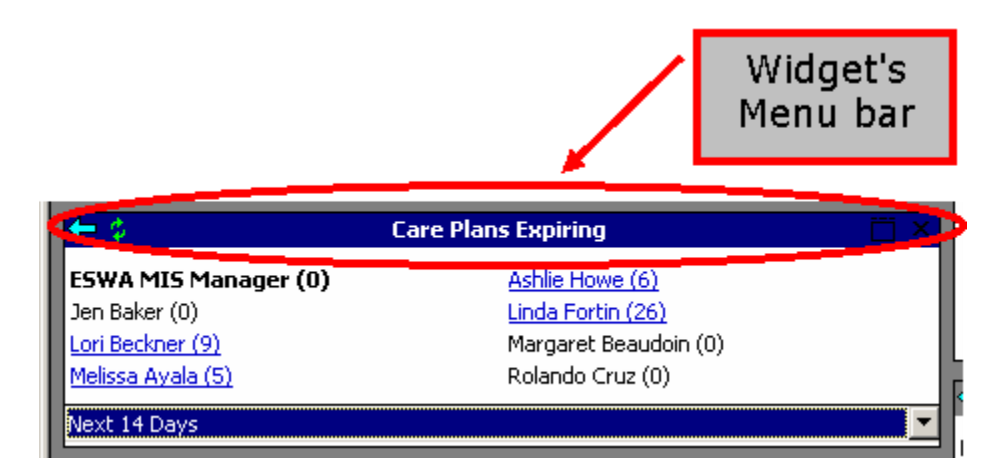

### <span id="page-3-0"></span>*User Setting to Display Dashboard on login*

The first time a user opens SAMS after SAMS 2.0 is released, s/he will be asked whether they want the dashboard to automatically display at each login of SAMS. The prompt comes up the first time a user clicks the Dashboard button (not immediately at login):

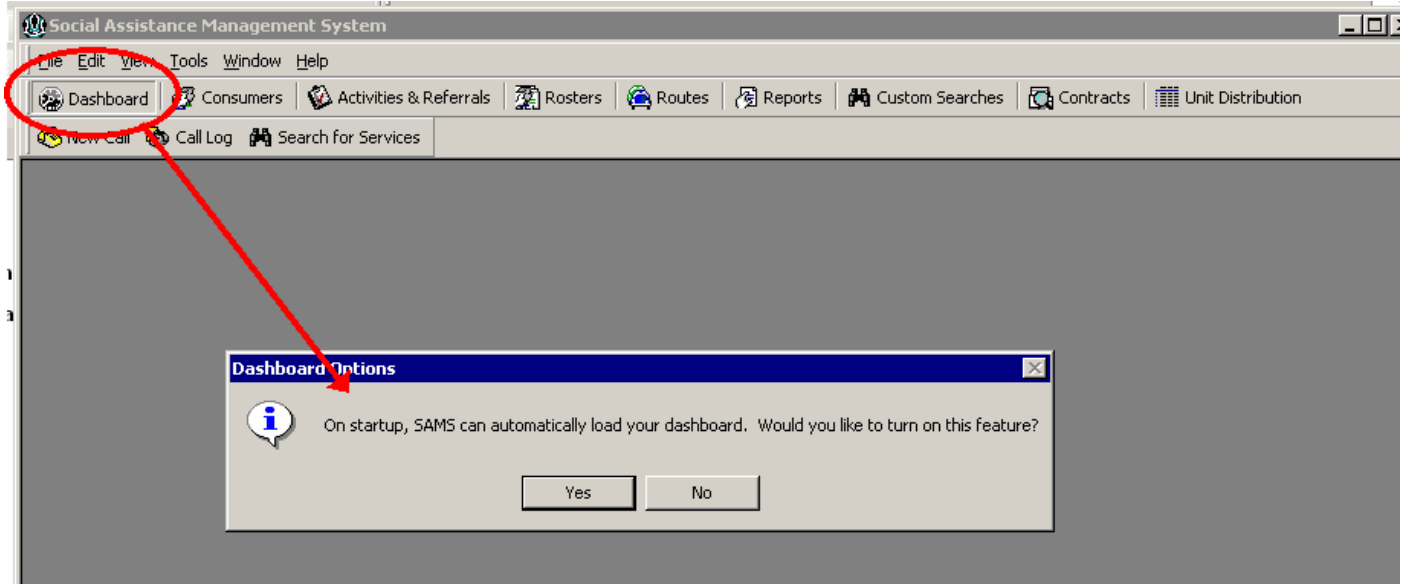

After selecting [Yes] or [No] the user receives another prompt informing them where they can find this setting, if should they change their mind.

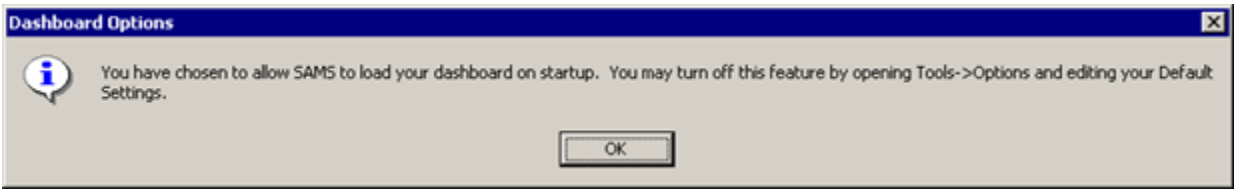

The dashboard auto-display upon login can be turned on or off using the Tools >Options menu.

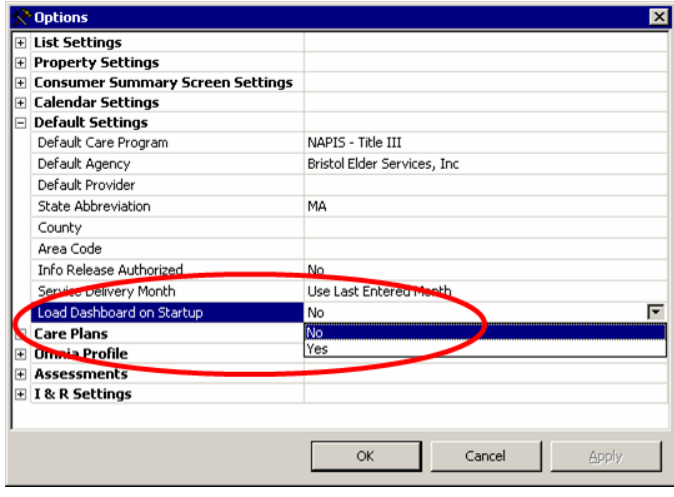

These prompts are only displayed the very first time a user click the "Dashboard" button (or the first time after doing a 'reset user interface').

### <span id="page-4-0"></span>*Widget Buttons (functionality)*

The Widget Menu bar contains buttons that affect its content.

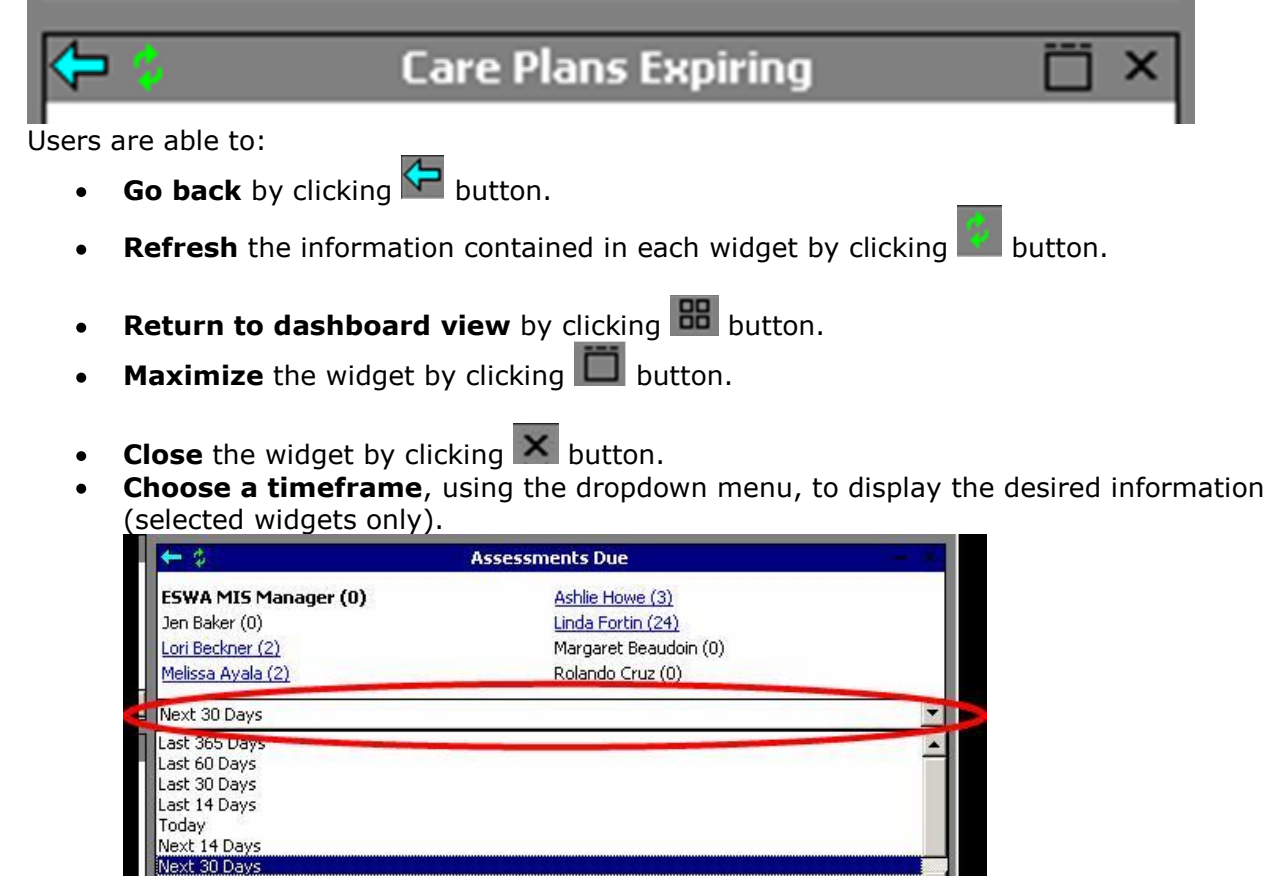

### <span id="page-4-1"></span>*Displaying Custom Searches on Your Dashboard*

Vext 60 Days

Users will be able to display up to five (5) saved Custom Searches.

To display the results of a saved search, users select their saved search from the dropdown menu.

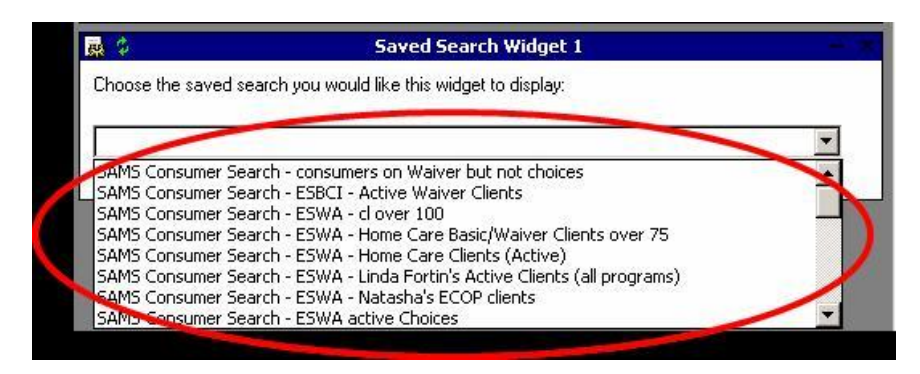

Once a saved search is selected, the results display on the user's dashboard.

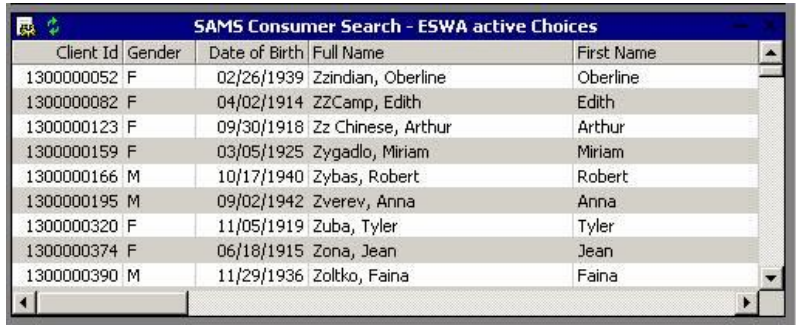

Users can access a consumer"s record by double clicking their name on the list. **A significant convenience** of the dashboard approach is that the user will see the information related to the widget: if the consumer is listed in the Care Plans Expiring widget, when the user double-clicks, the consumer's Care Management screen is displayed, listing all Care Plans.

#### **Changing Saved Searches in a Widget**

The saved search widgets 1-5 do not contain a back button, instead they contain a change saved search icon  $\frac{1}{2}$ , which bring you back to the saved search selection screen. Use the drop-down to select which saved search you would like to display on your dashboard.

#### <span id="page-5-0"></span>*Departments in Widgets*

The Department feature in SAMS 2.0 will allow MIS Managers and Program Managers to define a group of users as a department. A department in SAMS is comprised of agency users who are identified as either a supervisor or members.

- **Supervisors**: Users tagged as a supervisor of a department will be able to view their own and their department members' Recent Consumers Assigned, Assessments Due, Activities Due, and Care Plans Expiring in the dashboard section of SAMS. If the user is a supervisor of more than one department, they see data related to all members of all departments.
- **Members**: See Recent Consumers Assigned, Assessments Due, Activities Due, and Care Plans Expiring, from among their own consumers (where the member is tagged as Primary Care Manager)

<span id="page-5-1"></span>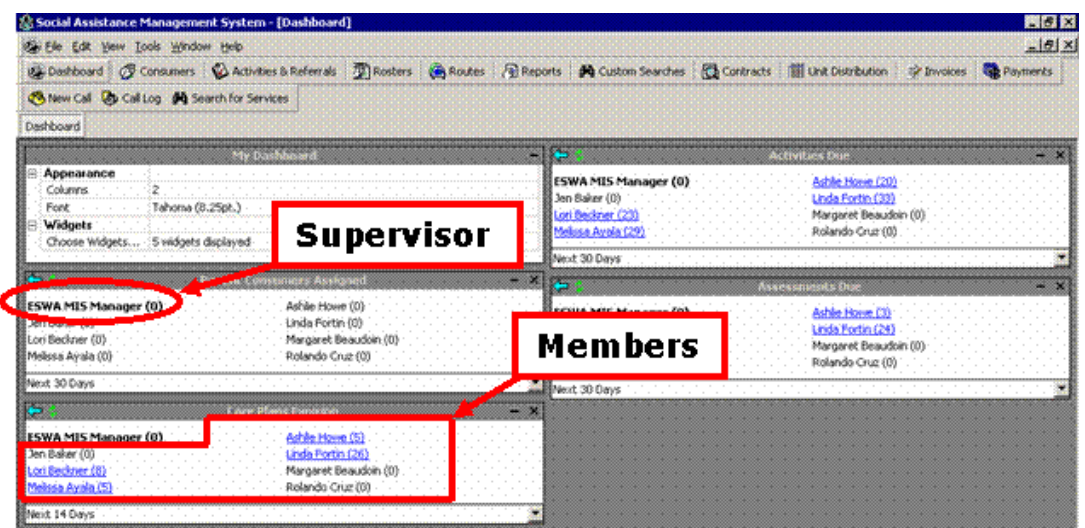

### *Refreshing your Dashboard to show updated information*

By clicking the **Refresh** button in the Dashboard toolbar, users will have the ability to refresh the entire dashboard, including all widgets, to show the most updated information.

<span id="page-6-0"></span>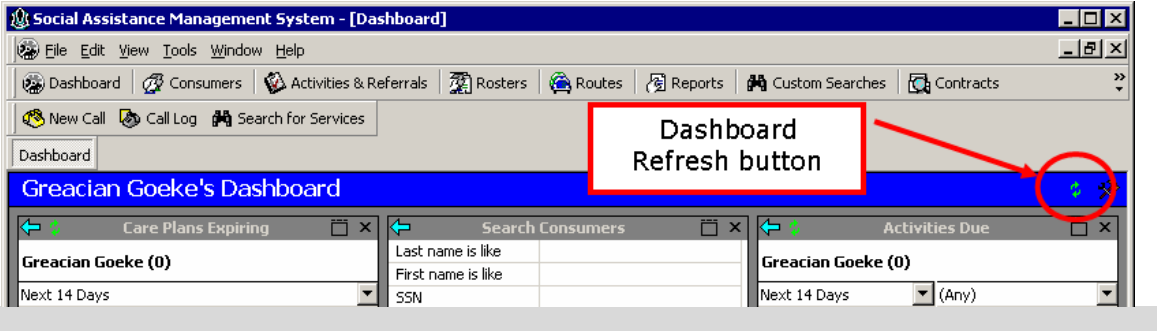

# **Consumer Summary Screen (Updated)**

#### <span id="page-7-0"></span>*New Information*

The Consumer Summary screen has been updated to display additional consumer information in a more intuitive fashion. Users will be able to get a better snapshot of the different aspects of the consumer from the new screen and be able to interact with different parts of the record via the Add/New and Edit buttons without needing to go to the individual areas. In addition, through **Tools / User Options** users can adjust the font, font size, number of columns, header and sub-header colors.

<span id="page-7-1"></span>**Screenshot: New Consumer Summary Screen**X Close Consumer | ■ Save ■ Save and Close | Status Wizard Eleven-Crocker, Philip E | 1300192049 | 05/05/1937 | 71 | 02/13/2007 - 09/28/2008 | Jennifer Gelinas (CM) Contents 8342 Ruggiero Road North<br>Adams, MA 01247 Eleven-Crocker, Philip E (1300192049)  $\mathbf{A}$ H. (809) 966-1250 Elder Services of Berkshire County, Inc. Primary Care Manager: Jennifer Gelinas (CM)  $^{\circ}$ (Edit Notes) Personal Characteristics Insurances Social Sec. No. 734-73-7373 Language English Medicaid # Date of Birth 05/05/1937 Homehound Alternate No 71 Frail No ID<sub>1</sub> Age Alternate Status Date: Disabled No N Status: Active ID<sub>2</sub> 08/06/2000 Is Abused/Neglected No Referred Cert. Home Health Maiden Name **NAPIS** lBv Agency/VNA: Info Release? No. Hispanic or 67 Ethnicity (Add Date Registered 08/06/2000 **User Fields** Latino New) Details Last Lives Alone 11/29/2006 No. At Risk DIA  $(\underline{\mathsf{Edit}})$ Reviewed High Nutritional 品 Marital Status Single Yes Do vou need Emergency  $(\underline{Edit})$ Risk Service? Don't Know Female Gender Is Rural No. Adjusted Expiration Date Berkshire (Edit) County Number of ADLs 6 (Not Indicated) ₫ Municipality 9 - Route Number of IADLs  $\overline{8}$ Agency has adjusted co- $(\underline{Edit})$ pay? Don't Know (Add (Add **Current Contacts Current Providers**  $New)$ Non-waiver Vol Donation New) (Edit) John Doe - Emergency  $(\underline{\mathsf{Edit}})$ Molari Health Care Ltr Rf Don't Know сÇ (Edit) Contact (Service Services (11/30/2005 -Lives With (Family,  $(\underline{Edit})$  $\begin{array}{l} \text{Conject (Set vice)}\\ \text{Conductor)}\\ \end{array}$ None) Along Spo ALONE (Add 과 **Current Caregivers** John Doe - Alternate  $(\underline{\mathsf{Edit}})$ Cluster Site 713 B New)  $(Edit)$ Emergency Contact () ASHLAND PARK APTS .<br>Call His **Current Care** (Add (Add **Routes Enrollments** New)  $New)$ Щ. Choices / Waive  $(\underline{\mathsf{Edit}})$ **Current Care** (Add (Active) 06/01/2004 -**Recipients** New) None CAE (Active) 01/30/1998  $(\underline{\mathsf{Edit}})$ 価 - None LOC - Enhanced Elder  $(\underline{\mathsf{Edit}})$ Intervention (Active)<br>06/04/2007 - None n NAPIS - Title III (Active)  $(\underline{\mathsf{Edit}})$ 07/10/2008 - None **Current Service** (Add **Suspensions** New) (Add **Activities & Referrals** New) (Add New) **Last Assessments** 07/23/2008 (Next: 01/23/2009) Comprehensive Data Set - Home Care  $(Edit)$ by mouth (PO)/(Q2H) every two fergusonex Dosage: 12 Number: 12 hours enteral tube/(Q2H) every two ferrirsol Dosage: 23 Number: 23 hours Functional Impairment Level (FIL)  $\,1\,$ FIL - Critical Unmet Needs True FIL - Non-Critical Unmet Needs False **Current Care Management** (Add New) 02/13/2007 - 09/28/2008 Choices / Waiver \$22,179.96  $(\underline{\mathsf{Edit}})$ HDM Meal Lunch Weekday Hot (Modified LWH) 5.00 Unit(s) Weekly provided by Elder Services of Berkshire County, Inc. HDM Meal Weekend or Holiday Frozen (Modified HWF) 2.00 Unit(s) Weekly rovided by Elder Services of Berkshire County, Inc. Homemaker 44.00 Unit(s) Weekly provided by Premier Home Health Care Services (Add New) **Recent Calls** ESWA-MISM SAMS2K\_MA\_FIELDTEST 7/28/2008 2:49 PM

### *Assessment Information*

This data element contains hyperlink buttons to view the consumer's list of Assessments, or to [Add New] (adding a new assessment), or to edit/view a recent assessment.

The current **Assessment section** of the consumer summary screen has been enhanced to display

- Medications
- Functional Impairment Level from the Social module
- Critical Unmet Needs (true/false)
- Non-Critical Unmet Needs (true/false)

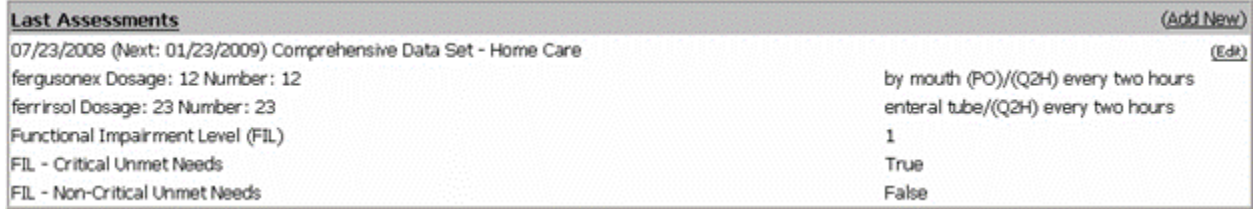

NOTE: since the assessments assumed to contain Protected Health Information (PHI), information displayed here will come from the **most** recent assessment that **is visible to the user** in accordance with organizational security. If the user cannot see a assessment for the client due to its Assessment Agency and Assessment Provider elements, no information will be displayed here, even if an assessment from another agency exists.

# <span id="page-8-0"></span>*Customizing your display*

<span id="page-8-1"></span>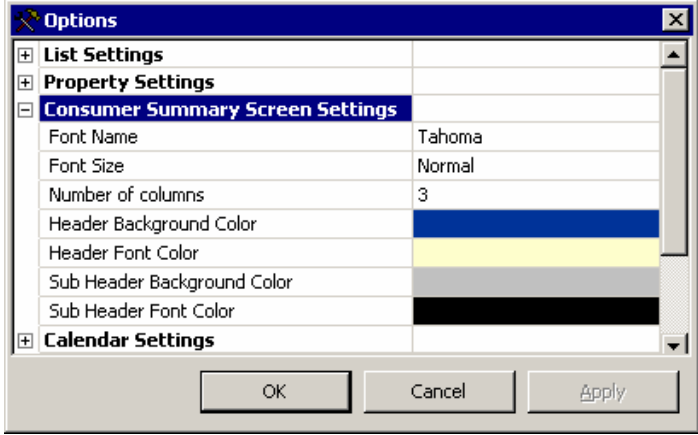

Using Tools>Options menu, users have the ability to customize their consumer summary screens to their liking. In the Options menu, users can adjust the font, font size, number of columns, and header and sub-header colors.

# **Custom Searches**

SAMS 2.0 will have a new button on the tool bar for "Custom Search". This feature allows individual users the ability to create custom consumer views by specifying filter definitions within SAMS without have to go to the SAMS Reporting section. These custom consumer views can be shared with other SAMS users. These searches or views can be saved to be used repeatedly. The saved search/views can be accessed by going to the "Customer Search" section or from the consumer list page by selecting it from the consumer type filter.

To create a custom search, click on the Custom Searches button.

Note: Not all users will have the need to create custom searches. Managers and Administrators can create Custom Searches for their staff.

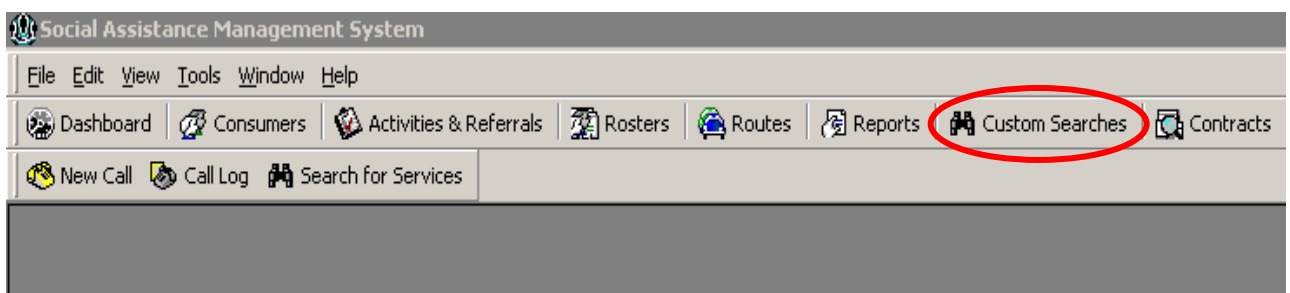

Custom Search Settings are the same as the settings for similar SAMS Reports, such as the Consumer Listing report. At present, there is only one Custom Search Title on the top half of the screen and the Custom Search Definitions to which you have access will be listed on the bottom half of the screen.

<span id="page-9-0"></span>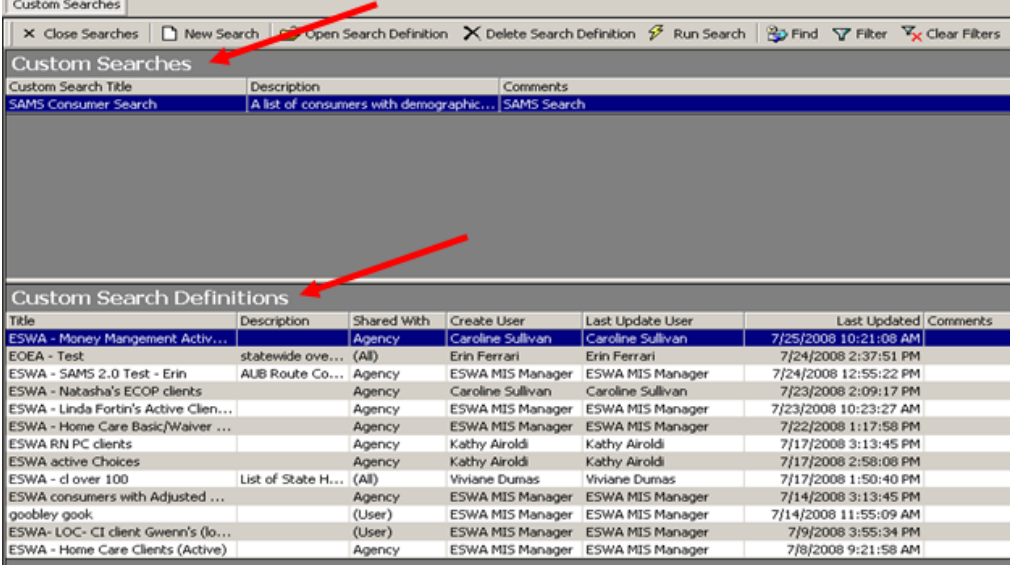

### *Setting Search Parameters/Filters*

Setting Parameters, saving and previewing Custom Search is similar to setting SAMS report criteria. When naming saved searches, you should use your agency acronym as part of the naming convention populating the Search Title field, just as you do with SAMS Report Definitions.

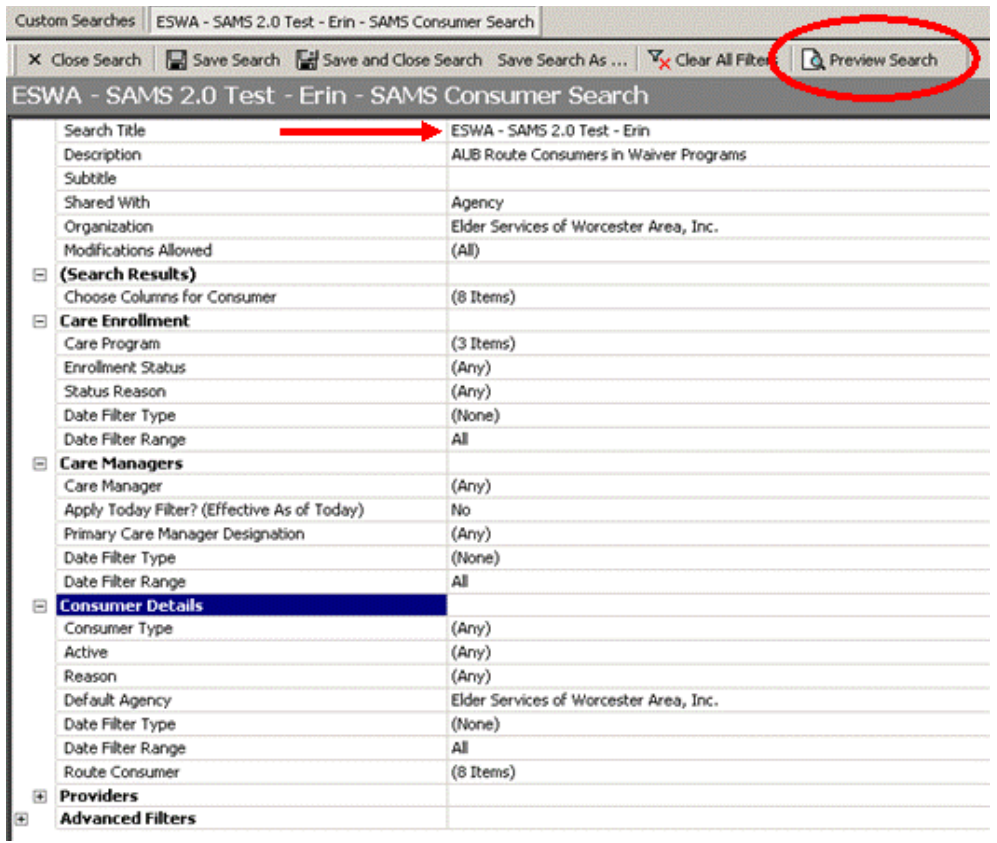

### <span id="page-10-0"></span>*Sharing*

Access to Custom Searches/Views is limited to the user"s organizational security settings. However, there is a new "Share with" functionality that allows users to share views. Users can Share with All, None, Agency, Provider, State and the level of modifications allowed can also be set.

For new Saved Searches, the default will be to share with the creating user's Agency with all modifications allowed.

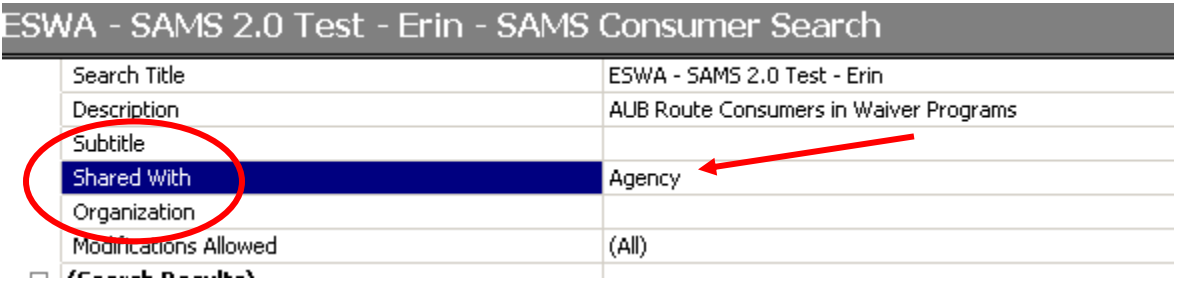

#### **Creating Searches for your use only**

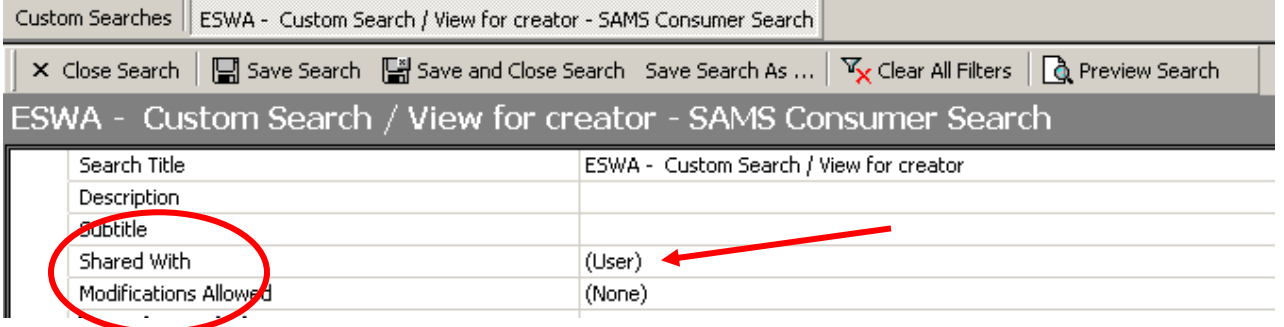

### **Preview Your Search**

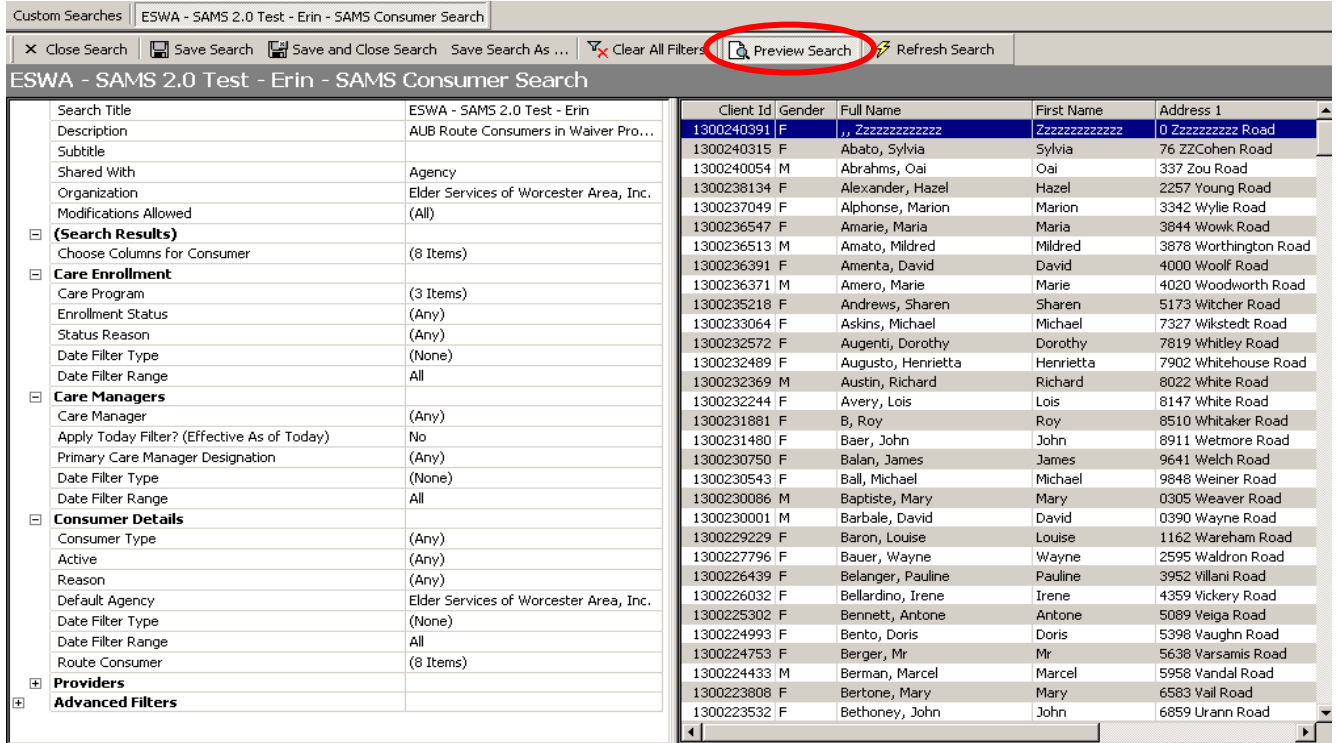

<span id="page-11-0"></span>**NOTE:** The previewed list is not functional - if you double-click a consumer name it will NOT open the consumer record. The purpose of the preview is to enable the user to verify the parameters, but not to enable full use of the results list. The full functionality of the custom search results list is available on dashboard widgets and from the consumer list.

### *Custom Searches are accessible through Consumer List*

Customer searches that have been saved can be accessed via the SAMS Consumer list screen.

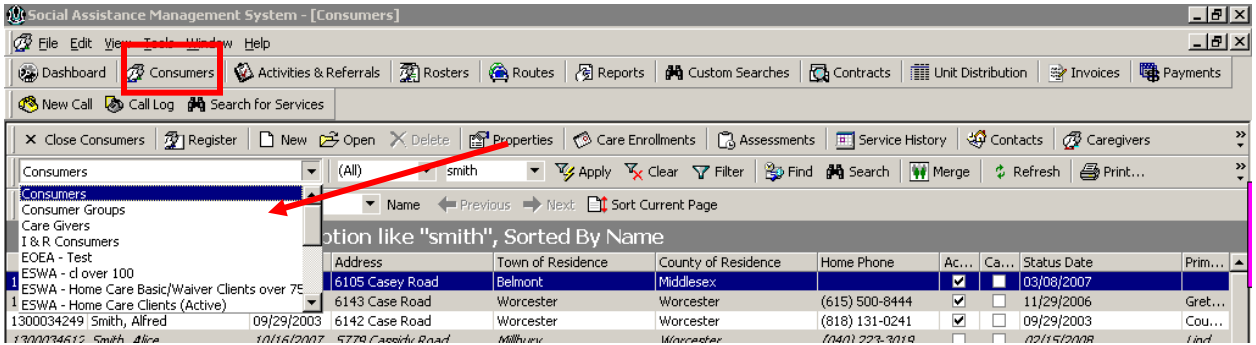

Please notice that once you open a customer search/view, you have the ability to Edit, Delete, print list, export results, find and refresh from the results page. It is important to delete custom searches if you are not going to use them as this list of searches could potential become long.

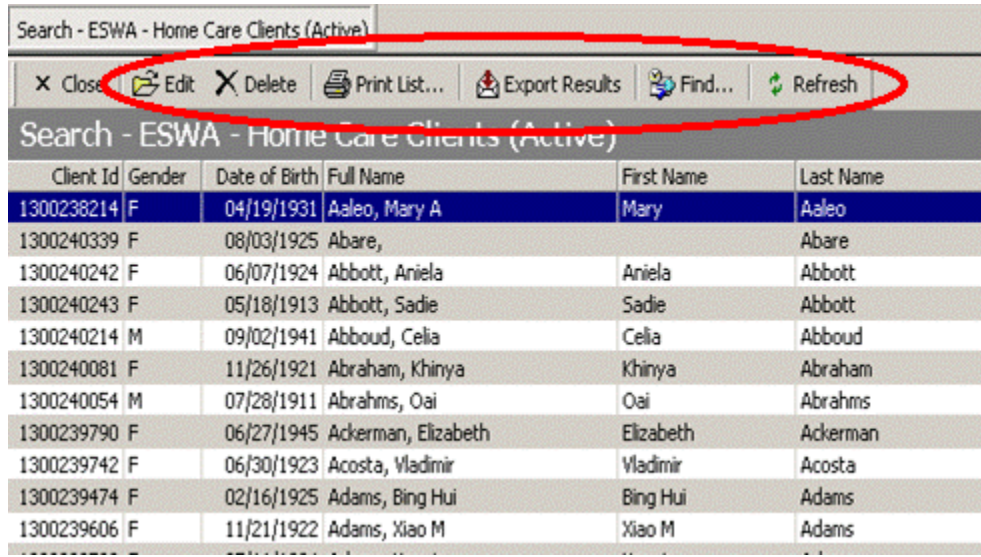

<span id="page-12-0"></span>**NOTE**: The results of any custom search/view may not exceed the consumer list limit of 10,000 row. If more than 10,000 rows would be returned, only the first 10,000 will be displayed. **Paging is not supported with this feature**.

# **Configuring Departments**

The full benefit of most of the Dashboard widgets will be gained by configuring Departments, comprised of Case Managers and other Agency staff who are assigned to consumer records in the Care Manager section of the consumer record, or who are assigned to Activity/Referrals as Activity Providers.

### <span id="page-13-0"></span>*User Roles with Access*

The Department feature in SAMS 2.0 allows users with the appropriate access to define a group of users as a department and can identify users as either members or supervisors. Users appointed as a supervisor will be able to view their own and their member"s Recent Consumers Assigned, Assessments Due, Activities Due, and Care Plans Expiring in the dashboard section of SAMS.

#### <span id="page-13-1"></span>*How to set up a new Department*

To create a Department, users will click on **Tools** > **Departments**

<span id="page-13-2"></span>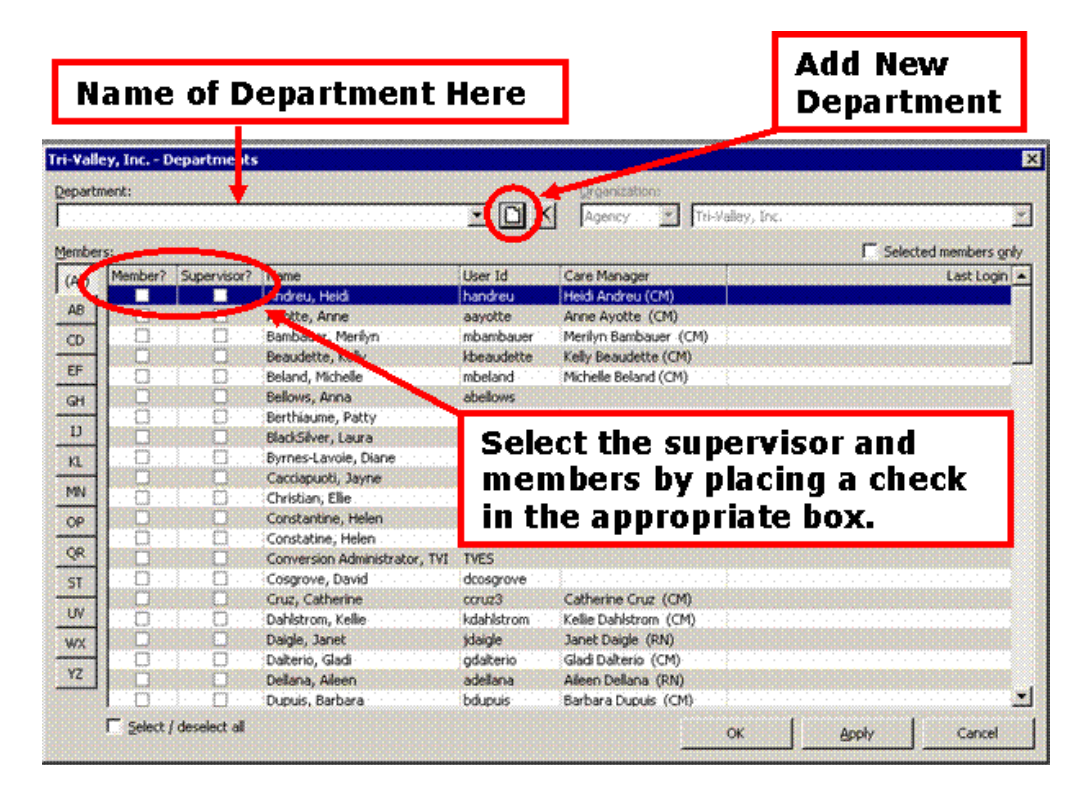

### *Screenshot of a Department*

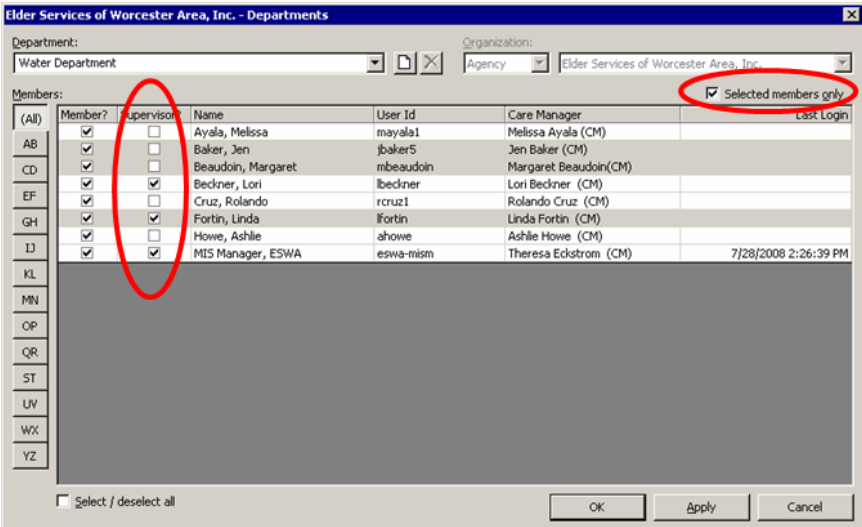

#### **Some Notes on this department listing:**

- A department can have more than one supervisor. Each supervisor will see a view of department activities through their own dashboard widgets.
- The selected Members only checkbox provides a convenient view of the department.
- Contact SAMS Administrator if there is a mismatch between the User ID and Care Manager columns. If these two elements are disconnected (for any user) then the Widget Information may be incorrect.